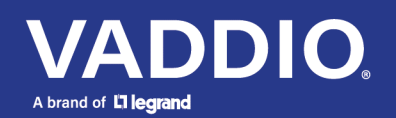

Release Notes and Update Instructions

# EasyIP 10 AV-over-IP PTZ Camera

## **Current Release**

### **EasyIP 10 1.1.0**

February 15, 2021

#### New Features

- Added VISCA-over-IP support. This feature is experimental. Please contact Vaddio technical support if you encounter issues using it.
- We have placed a link to the company's standard privacy notice on this product's Help page and on the Initial Device Set-Up page. This product does not record or save audio or video files, and it does not store any identifying information other than what you may choose to enter on the Room Labels page of the web interface. However, the device's IP address is considered "personally identifiable information" for the purposes of the privacy notice. This information is stored for display to the user, but not otherwise shared or transmitted.
- Added the Telnet command camera focus ir-correction { standard | ir-light | get } for IR correction mode control.

Improvements

- Improved IR remote compatibility.
- Camera behavior settings previously presented on the DIP Switches tab of the System page are now on the General tab.
- Enhanced compatibility with the Vaddio Device Controller.
- The video stream could show a momentary glitch when starting. This has been fixed.
- After updating firmware, the Telnet enabled/disabled status shown in the web interface could become out of sync with device behavior. This has been fixed.

## **Release History**

#### **EasyIP 10 1.0.0**

January 13, 2020 **Notes** 

• Initial release.

# **Firmware Update Instructions – EasyIP 10**

The process for updating firmware is the same for virtually all Vaddio products. *Your device's web interface may display different information from the screen shot in this procedure.*

#### **Caution**

**The camera must remain connected to power and to the network during the update. Interrupting the update could make the camera unusable. If the update does not run, DO NOT DISCONNECT POWER. Call Vaddio Tech Support immediately: +1 763-971-4400 or 800-572-2011.**

- 1. Download the firmware file if you have not done so already.
- 2. Access the device's web interface and log in as admin.
- *3.* On the System page, select Choose File and select the file you downloaded. Then select Begin Firmware Update.

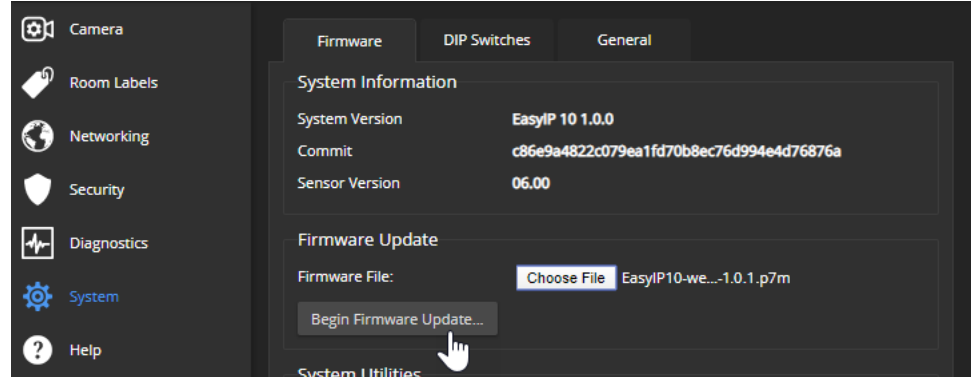

4. Read the Confirm dialog box, then select Continue. You will be prompted to log in again when the process is complete.

This update can take up to 5 minutes to complete. While you're waiting, you could try the following:

- Write new words for a well-known song.
- Imagine you could tell what day it is by how the air smells when you wake up. What should Friday smell like?
- What important group should have its own holiday, but doesn't? I nominate car mechanics.

After the update is complete, the System page will display the new firmware version under System Information. Enjoy that new-firmware smell!

Vaddio is a registered trademark of Legrand AV Inc. All other brand names or marks are used for identification purposes and are trademarks of their respective owners. All patents are protected under existing designations. Other patents pending.

Vaddio is a brand of Legrand AV Inc. · [www.legrandav.com](http://www.legrandav.com/) · Phone 800.572.2011 / +1.763.971.4400 · Fax +1.763.971.4464 Email – Europe, Middle East, Africa: [av.emea.vaddio.support@legrand.com](mailto:av.emea.vaddio.support@legrand.com) | All other regions: [av.vaddio.support@legrand.com](mailto:av.vaddio.support@legrand.com)